UnterstützungsAgentur-Landesinstitut für Schule

Qualitäts- und

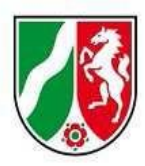

# **Logineo LMS Musterkurs "Start mit Deutsch" für neu zugewanderte Schülerinnen und Schüler**

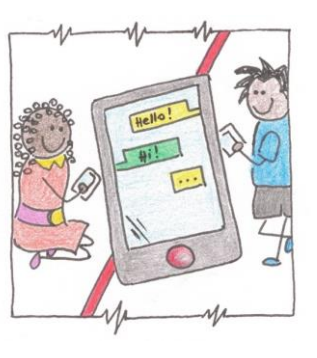

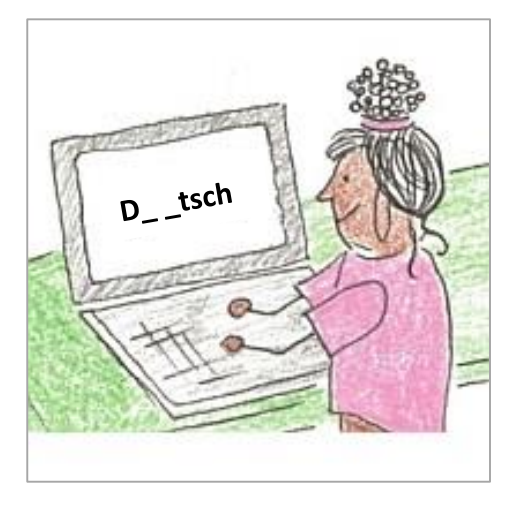

Dokumentation Teil 2: Anpassung an die eigene Lerngruppe, 16.06.2023

LearningApps: externe Übungen gestalten

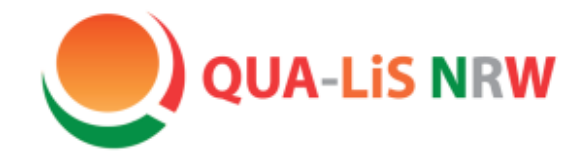

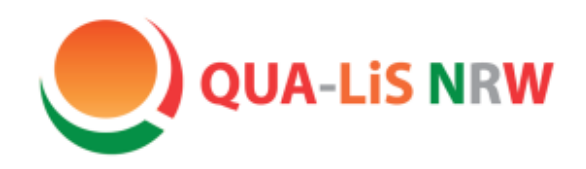

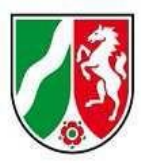

# Start mit Deutsch

# LearningApps: externe Übungen gestalten

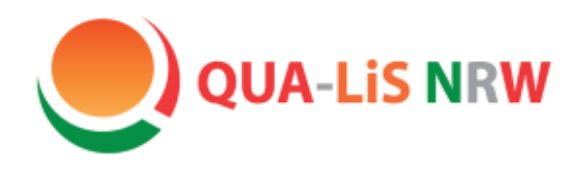

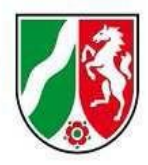

### LearningApps

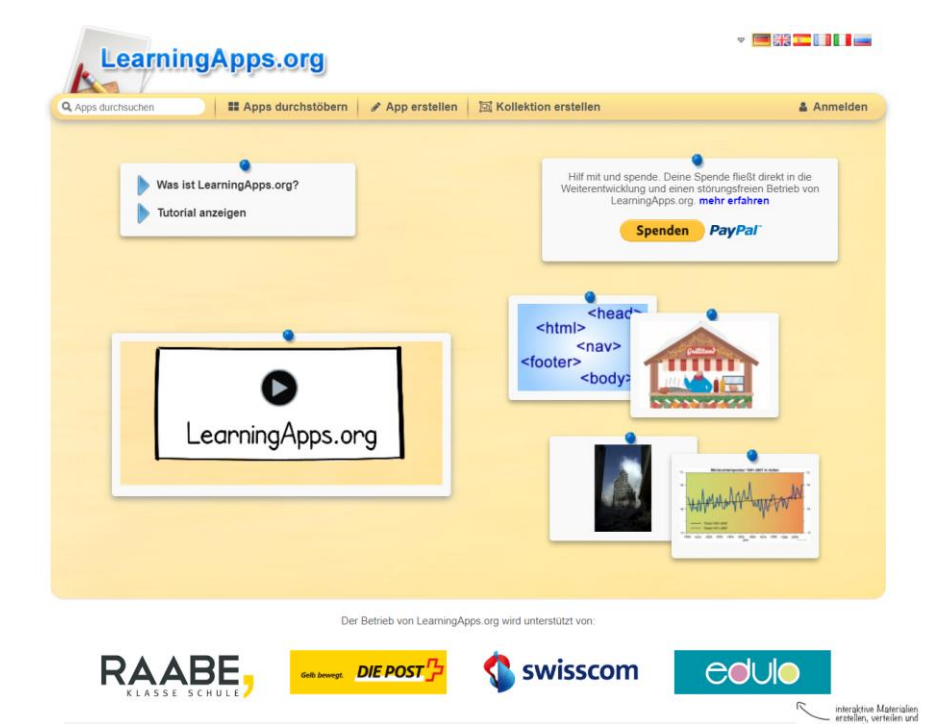

Datenschutz / Rechtliches

@ Impressum

LearningApps ist eine kostenfreie Anwendung, um verschiedene Übungen mit Selbstkontrollfunktion für die Schülerinnen und Schüler zu gestalten.

Mit dem von LearningApps erstellten Einbettungslink ist es möglich, die App direkt in Logineo LMS einzubetten.

Änderung wirken sich automatisch auf die Verlinkung in Logineo LMS aus. Eine Änderung muss also nur an dieser einen Stelle vorgenommen werden.

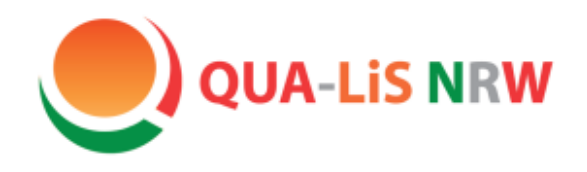

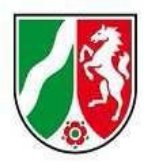

### LearningApps

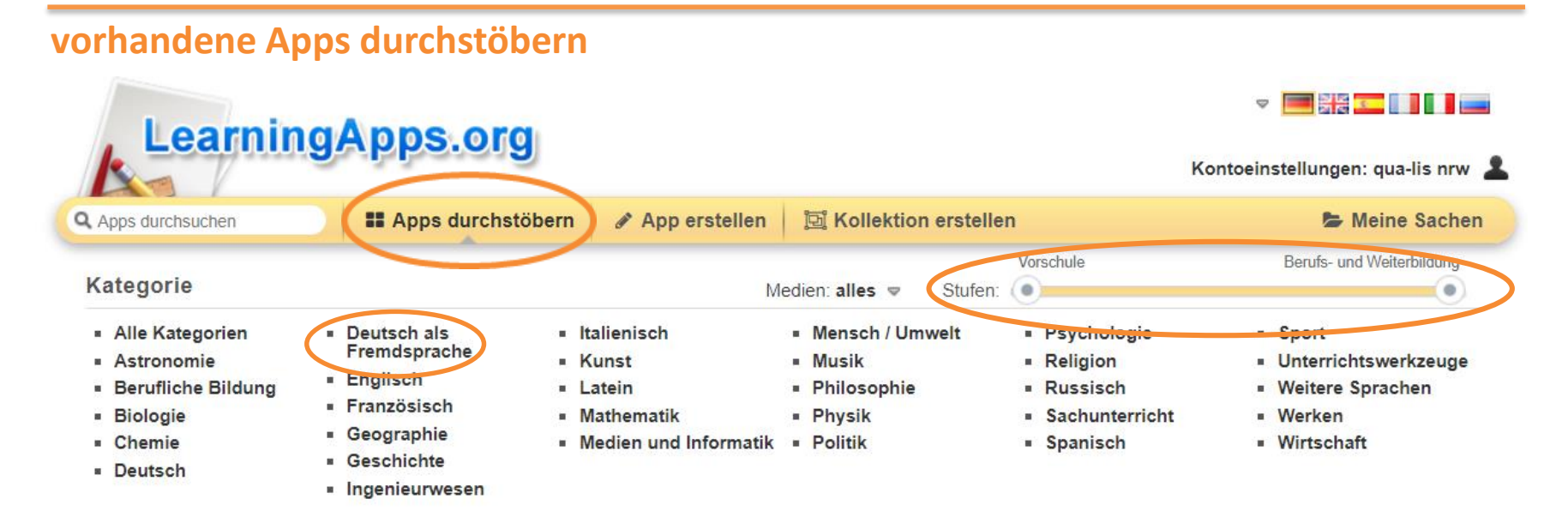

In einem ersten Schritt ist evtl. ein Blick in bereits erstellte Apps hilfreich. Dazu "Apps durchstöbern" auswählen und dann die gewünschte Klassenstufe und/ das gewünschte Unterrichtsfach herausfiltern. Die Apps sind teilweise durch andere Nutzerinnen und Nutzer bewertet worden. Mit Hilfe dieser Vorlage kann man eine "ähnliche App erstellen" und anschließend in "Meine Sachen" (rechts in gelber Zeile) speichern. Dazu ist ein eigenes Konto bei LearningApps erforderlich.

c ähnliche App erstellen

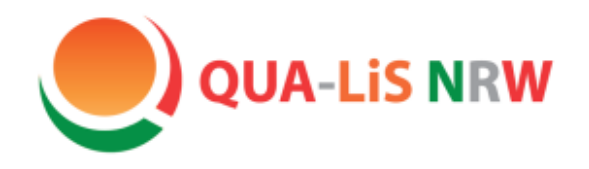

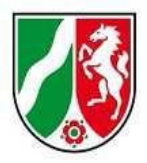

# LearningApps

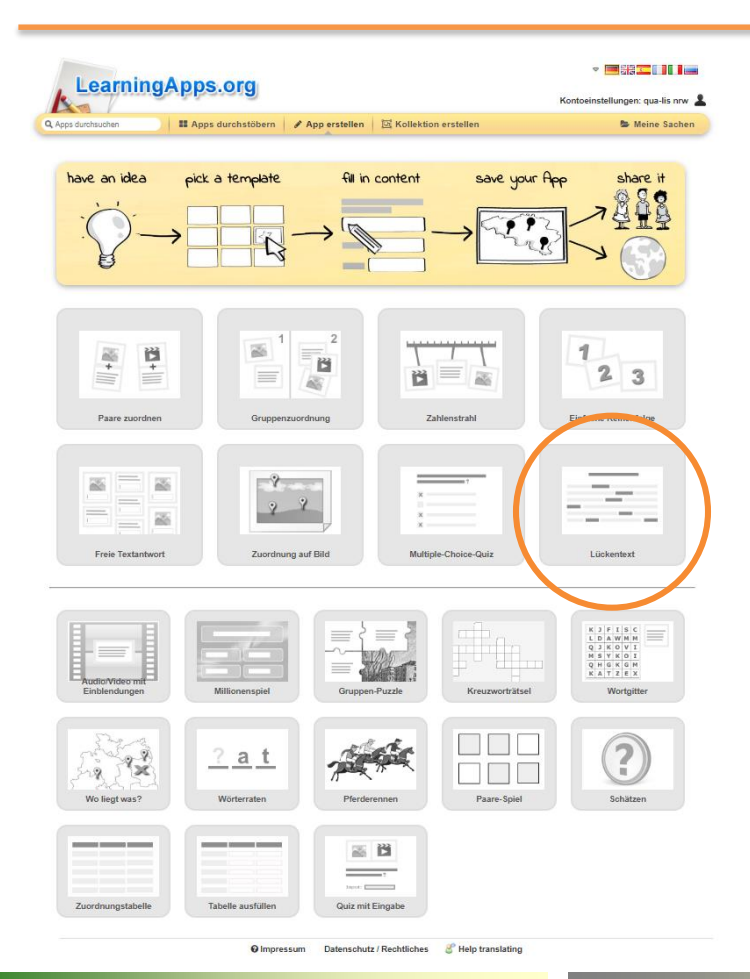

### **eigene Apps erstellen**

Wer selbst eine eigene neue App erstellen möchte, wählt eine der zur Verfügung stehenden Vorlagen aus (z.B. "Lückentext").

neue App erstellen

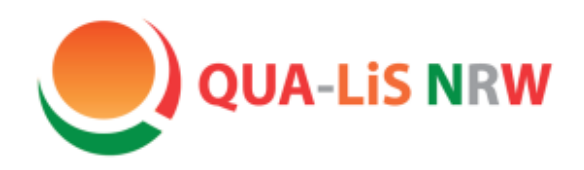

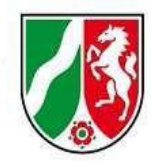

# LearningApps

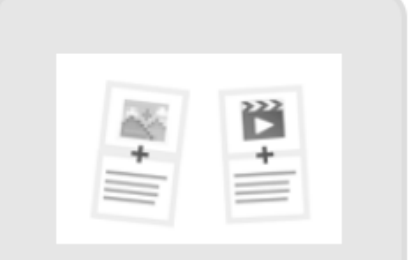

Paare zuordnen

Die App sollte anhand eines eindeutigen Titels leicht auffindbar sein.

"Aufgabe" und andere Arbeitsanweisungen erscheinen in der ausgewählten Anzeigesprache (oben rechts).

Die Aufgabenstellung wird zu Beginn der Übung eingeblendet und kann anhand des Symbols<sup>2</sup> jederzeit erneut eingesehen werden.

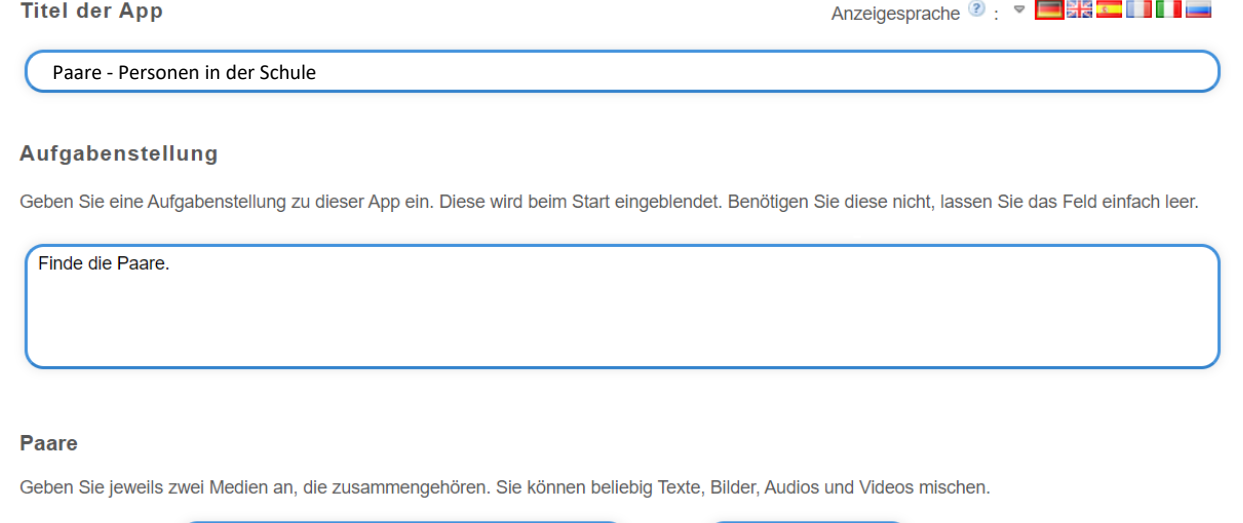

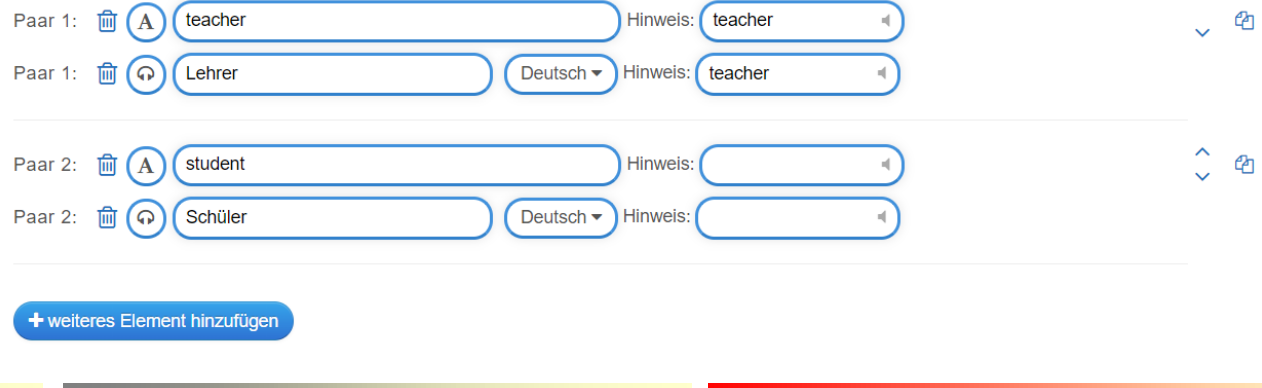

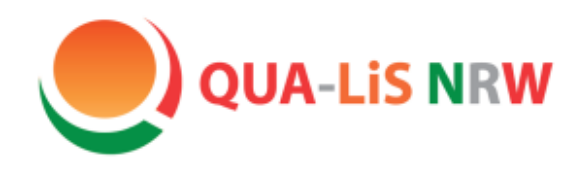

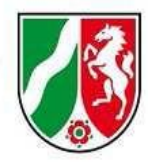

### LearningApps

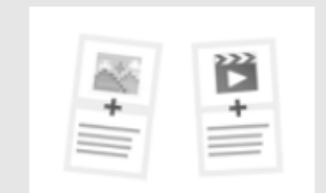

Paare zuordnen

Es können verschiedene Elemente ("Text", "Bild", "Text zu Audio", "Audio" oder "Video") einander zugeordnet werden. Das bietet eine Möglichkeit, mit wenig Aufwand dieselbe Aufgabe auf unterschiedlichen Niveaustufen zu konzipieren.

 $\Box$  Bild A Text

**A** Text zu Audio

**田** Video

Das eingetippte Wort erscheint in der Aufgabe als geschriebenes Wort. Ein Bild kann aus unterschiedlichen

Quellen hochgeladen werden. Achtung Urheberrecht.

"Text zu Audio" ist eine äußerst nützliche Funktion für das Hörverstehen. Der eingegebene Text wird durch eine automatische Stimme vorgelesen (auf die Auswahl der richtigen Sprache achten). Der Aufwand, Wörter selbst einsprechen zu müssen, entfällt.

Diese Audio- und Videofunktion ist demgegenüber weniger geeignet, da die Dateien im MP3, bzw. MP4 Format in einem nicht-passwortgeschützten Bereich liegen müssen. Nur Audios und Videos von YouTube können hier problemlos verwendet werden.

Audio

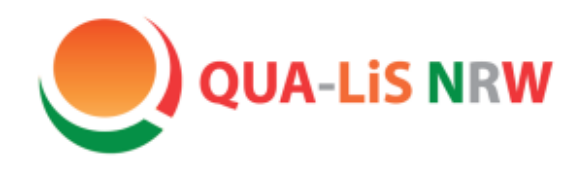

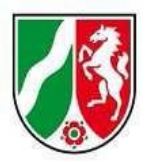

### LearningApps

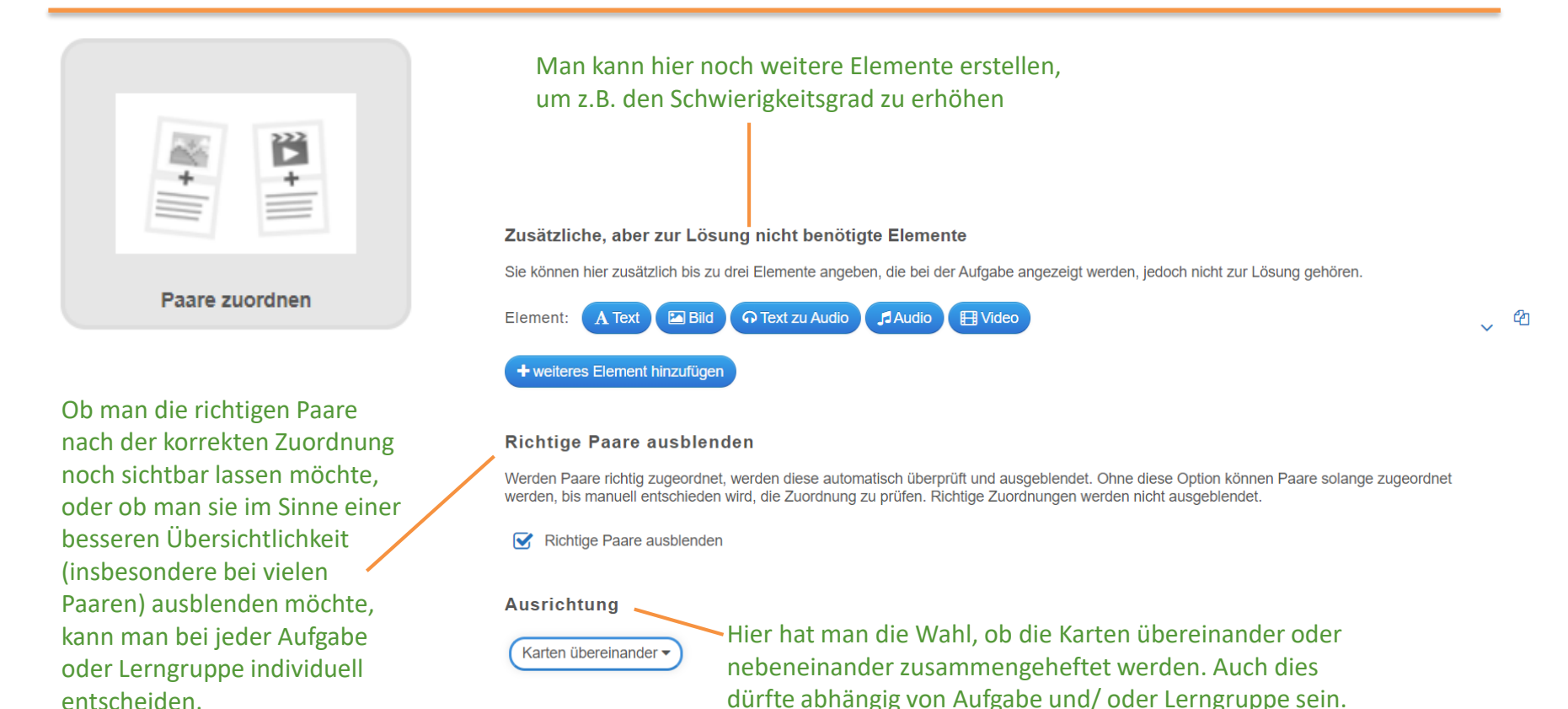

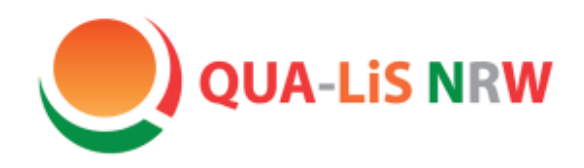

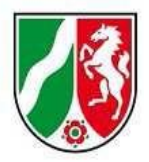

### LearningApps

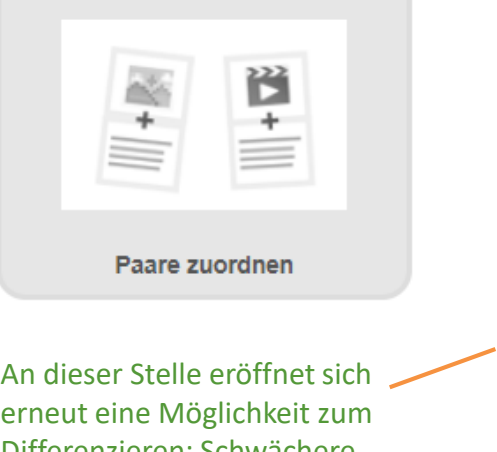

Differenzieren: Schwächere Schüler könnten mit dem Klick auf das Symbol  $\mathbf \Omega$  weitere Hilfen und Hinweise erhalten.

Das Feedback erhalten die Schülerinnen und Schüler i.d.R. erst nach der korrekten Bearbeitung der Aufgabe.

**Feedback** 

Geben Sie einen Text an, der eingeblendet wird, wenn die richtige Lösung gefunden wurde.

Prima, du hast die richtige Lösung gefunden.

#### **Hilfestellung**

Geben Sie Lösungshinweise an, die über ein kleines Symbol in der linken oberen Ecke der App vom Nutzer abgerufen werden können. Benötigen Sie diese nicht, lassen Sie das Feld einfach leer.

**Wortliste Schule** 

"App speichern", wenn man eine bereits erstellte App geändert hat.

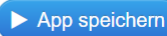

oder

"Fertigstellen und Vorschau anzeigen", **Ein Beispiel für "Paare zuordnen" wenn man sie soeben neu erstellt hat.** 

Fertigstellen und Vorschau anzeigen

**finden Sie [hier](https://402001.logineonrw-lms.de/mod/book/view.php?id=20305&chapterid=15066) im Musterkurs.**

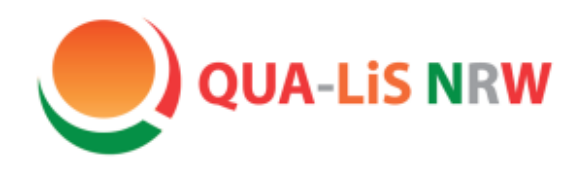

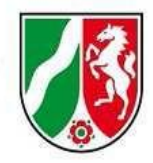

# LearningApps

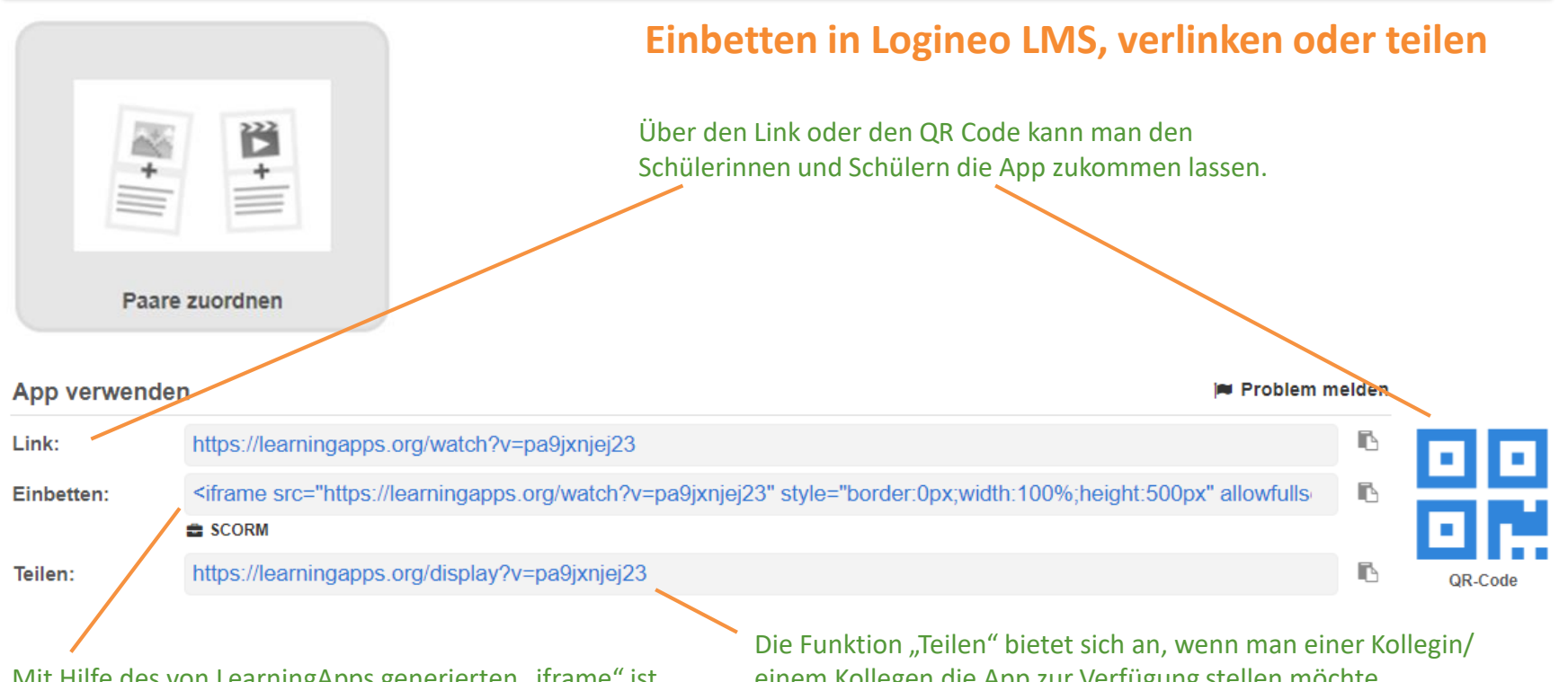

Mit Hilfe des von LearningApps generierten "iframe" ist es möglich, die App direkt in Logineo LMS einzubetten: iframe kopieren -> Wechsel zu "Start mit Deutsch" >  $\bullet$  $> 1 > \langle \rangle$  > iframe einfügen

einem Kollegen die App zur Verfügung stellen möchte. **Achtung**: Der Empfänger sollte nach Erhalt der App eine "ähnliche App erstellen", da sonst jede Änderung auch Auswirkungen auf die eigene, ursprüngliche App hat!

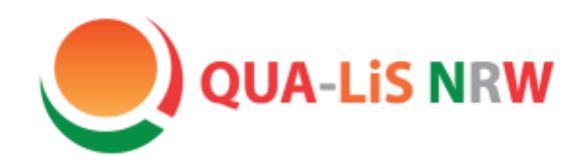

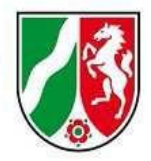

# LearningApps

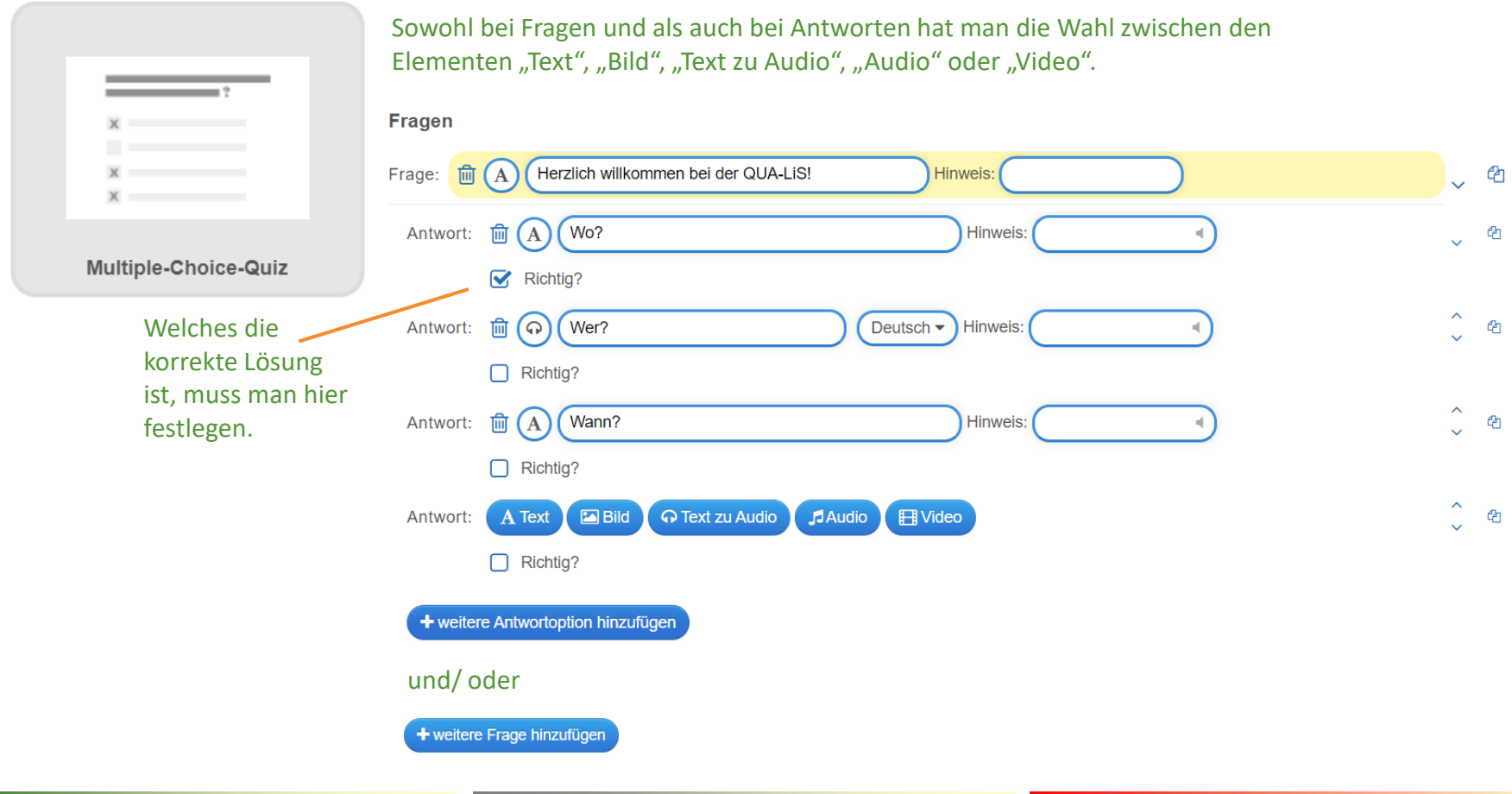

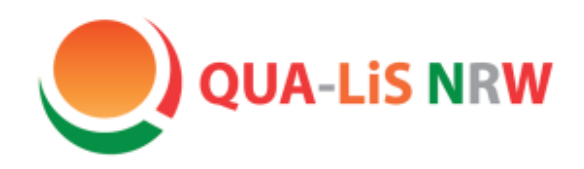

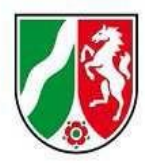

### LearningApps

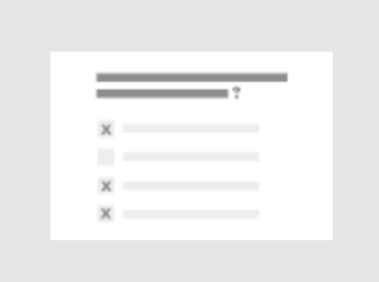

Multiple-Choice-Quiz

Bei einer "Auswertung am Ende" erschwert man es den Schülerinnen und Schülern, die richtige Lösung einfach nur zu erraten ohne den Lerninhalt bewusst bearbeitet zu haben.

Je nach Aufgabenstellung bietet sich hier entweder die zufällige Reihenfolge oder aber die selbst vorgegebene Reihenfolge der Fragen an.

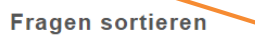

Die Fragen können wahlweise zufällig oder geordnet gestellt werden.

zufällige Reihenfolge ▼

#### **Auswertung am Ende**

Auch bei falscher Antwort geht es zur nächsten Frage. Die richtige(n) Antwort(en) werden dann farblich hervorgehoben. Am Ende gibt es eine Zusammenfassung, wie viele richtige Antworten gegeben wurden. Ohne Auswertung wird bei jeder Frage so lange ausgewählt, bis die richtige Antwort gefunden ist.

 $\sqrt{\phantom{a}}$  Auswertung am Ende

**Hintergrundbild** 

Bei dieser App gibt es zusätzlich die Möglichkeit, ein Hintergrundbild einzufügen. Bei der Auswahl des Bildes sollte man die Größe beachten und eine zu unruhige Fläche vermeiden.

Wählen Sie optional ein Hintergrundbild für das Multiple-Choice-Quiz aus.

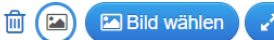

 $\mathscr{C}$  editieren  $\sqrt{9}$  Größe: 0 x 0

**Ein Beispiel für "Multiple-Choice-Quiz" finden Sie [hier](https://402001.logineonrw-lms.de/mod/book/view.php?id=20307&chapterid=15082) im Musterkurs.**

Natürlich bietet sich bei den Multiple Choice Aufgaben - und allen anderen Aufgabenformaten - die Gelegenheit, den Schülerinnen und Schülern nach Bearbeitung der Aufgabe Feedback und Hilfestellung zu geben.

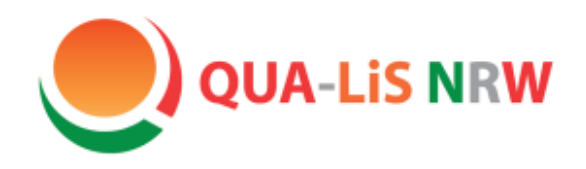

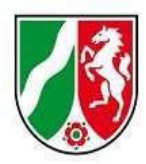

ረካ

### LearningApps

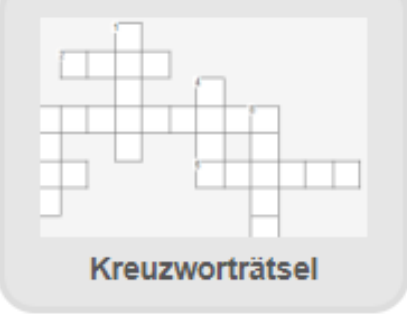

#### Hintergrundbild

Wählen Sie optional ein Hintergrundbild für dieses Rätsel aus.

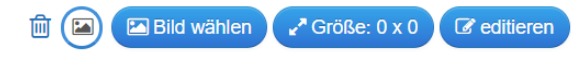

#### **Fragen**

Geben Sie hier jeweils eine Frage und das gesuchte Lösungswort an.

Bei dieser App gibt es gleich zu Anfang die Möglichkeit, ein Hintergrundbild einzufügen. Dabei muss man bzgl. der Größe etwas herumprobieren, damit das Bild auch das gesamte Kreuzworträtsel abdeckt.

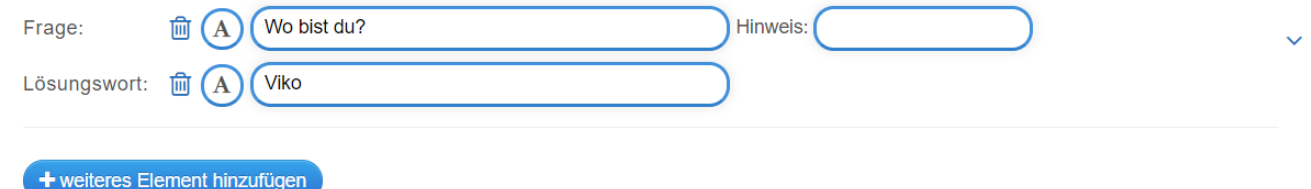

### Ein übergeordnetes Lösungswort zu generieren ist bei einer geringeren Anzahl an Fragen oft nicht möglich.

#### Lösungswort

Geben Sie optional ein Lösungswort an, welches automatisch aus Buchstaben im Rätsel gebildet wird. Es müssen alle Buchstaben des Lösungswortes im Rätsel enthalten sein!

**Ein Beispiel für "Kreuzworträtsel" finden Sie [hier](https://402001.logineonrw-lms.de/mod/book/view.php?id=20305&chapterid=15060) im Musterkurs.**

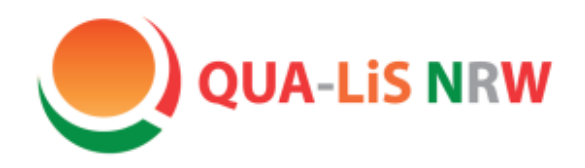

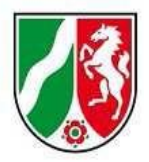

### LearningApps

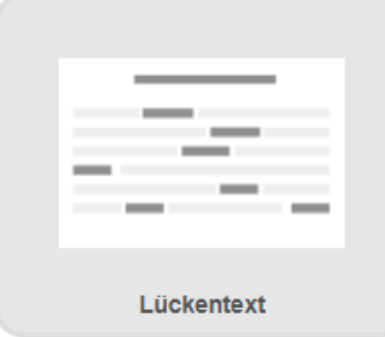

Bei der Erstellung von Lückentexten kann man grundsätzlich zwischen zwei unterschiedlichen Aufgabenarten unterscheiden: "Auswahl aus Liste" oder "Einschreiben". Bei "Auswahl aus Liste" erscheint nach dem Anklicken des Feldes eine Auswahl an Antwortmöglichkeiten. Bei "Einschreiben" sollen die Schülerinnen und Schüler das gesuchte Wort in die Lücken eintragen.

### **Aufgabenart**

Wählen Sie die Art der Aufgabe. Sollen die Lücken durch eine Auswahl vorgegebener Wörter gefüllt werden oder durch Einschreiben. Haben Sie bei Aufgabenart Einschreiben gewählt, können Sie entscheiden, ob die Groß- und Kleinschreibung beachtet werden muss.

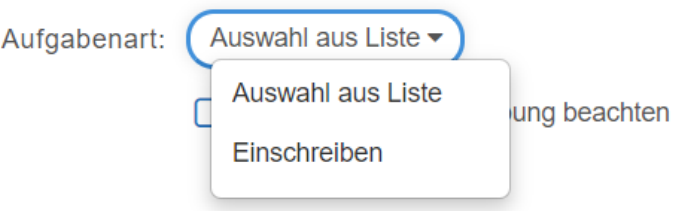

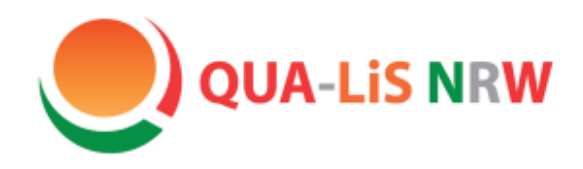

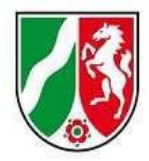

### LearningApps

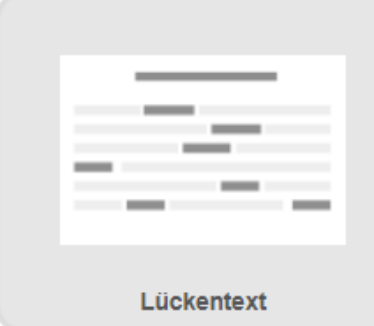

Die gesuchten Wörter (auch mehrere pro Lücke sind möglich) werden im Text durch -Zahlersetzt. Die Zahlen entsprechen dann jeweils der Nummer der Lücke.

#### Lückentext

Geben Sie hier den Lückentext ein. Verwenden Sie -1-, -2- usw. als Platzhalter für die Lücken im Text. Sie können die gleiche Lücke (Platzhalter) auch mehrmals verwenden.

#### Herzlich -1- bei der QUA-LiS!

In diesem Beispiel wird das Wort "willkommen" für die erste Lücke gesucht.

### Lücken

Das gesuchte Wort wird bei "Lücke -1-" eingetragen. Beliebig viele Lücken können ergänzt werden.

Je nach gewählter Aufgabenart (Auswahl, Einschreiben) geben Sie hier die einzelnen Lücken an. Auswahl: Geben Sie entweder das richtige Lösungswort oder jeweils die zur Auswahl stehenden Wörter für eine Lücke getrennt durch; an. Das erste angegebene Element entspricht dann immer der richtigen Lösung, die folgenden Elemente sind falsch. Einschreiben: Geben Sie alle als richtig gewerteten Wörter getrennt durch ; für jede Lücke an.

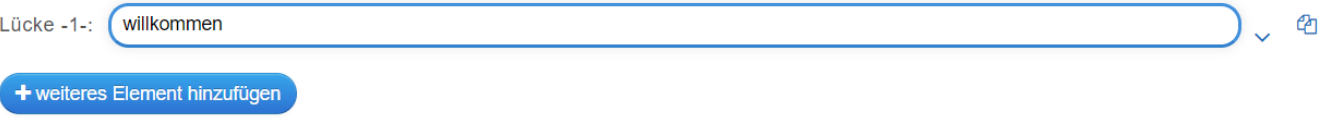

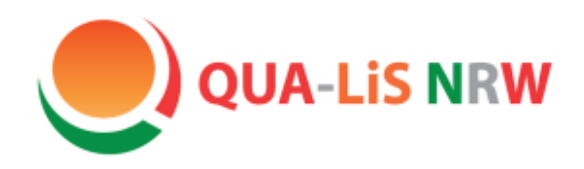

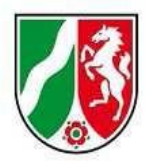

ረትነ

### LearningApps

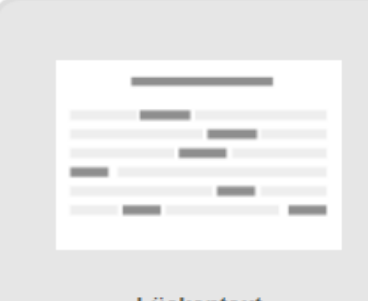

Lückentext

Möchte man die Anzahl der Antwortmöglichkeiten begrenzen, z.B. um den Schülerinnen und Schülern die Auswahl zu erleichtern oder den Fokus auf einen bestimmten Lerninhalt zu legen, dann kann man für jede Lücke die Anzahl der Antwortmöglichkeiten vorgeben, indem man hinter dem gesuchten Wort selbstgewählte Antwortmöglichkeiten auflistet (durch Semikolon voneinander getrennt).

### Lücken

Je nach gewählter Aufgabenart (Auswahl, Einschreiben) geben Sie hier die einzelnen Lücken an. Auswahl: Geben Sie entweder das richtige Lösungswort oder jeweils die zur Auswahl stehenden Wörter für eine Lücke getrennt durch; an. Das erste angegebene Element entspricht dann immer der richtigen Lösung, die folgenden Elemente sind falsch. Einschreiben: Geben Sie alle als richtig gewerteten Wörter getrennt durch; für jede Lücke an.

 $Lücke -1-$ :

willkommen; tschüss; auf wiedersehen

In diesem Beispiel soll die Liste für die erste Lücke nur die drei Antwortmöglichkeiten "willkommen; tschüss; auf wiedersehen" beinhalten. Übrigens ist das gesuchte Wort in der fertigen Übung nicht immer das erste Wort in der Liste.

**Ein Beispiel für "Lückentext" finden Sie [hier](https://402001.logineonrw-lms.de/mod/book/view.php?id=20305&chapterid=15072) im Musterkurs.**

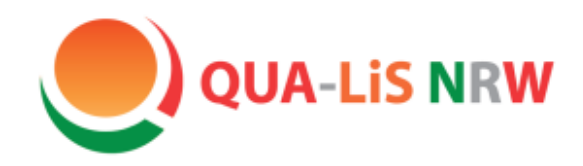

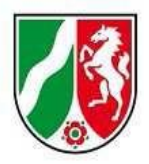

### LearningApps

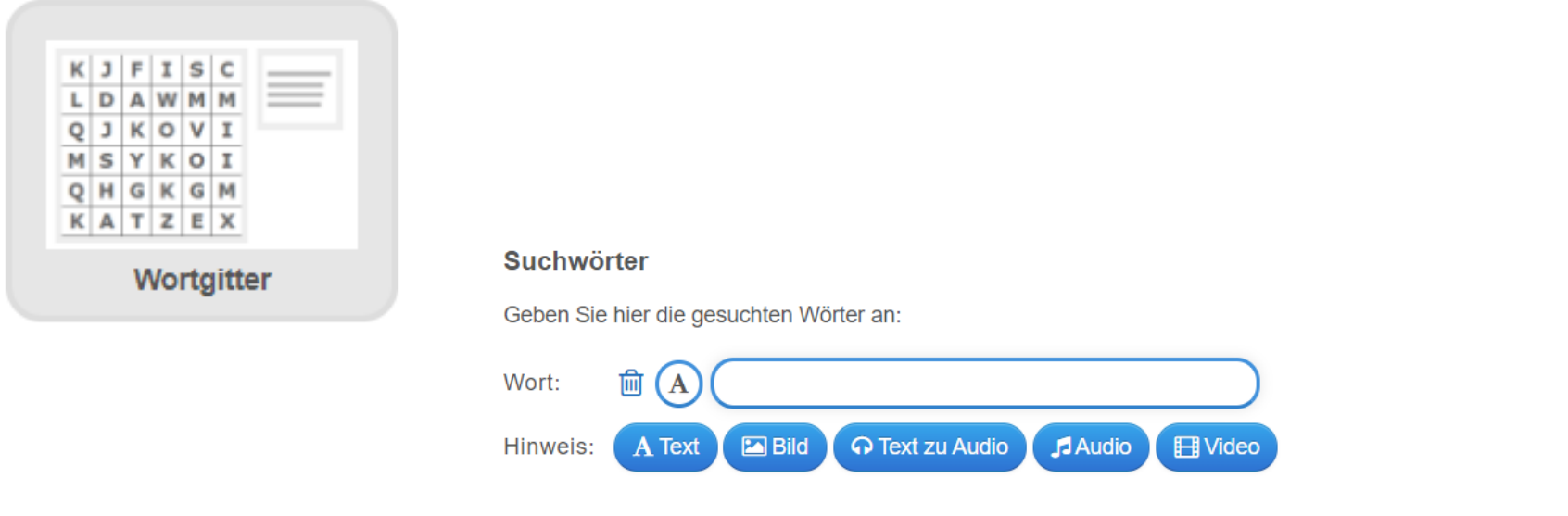

Eine unterschiedliche Gestaltung der Hinweise kann das Wortgitter schnell deutlich schwieriger oder einfacher machen.

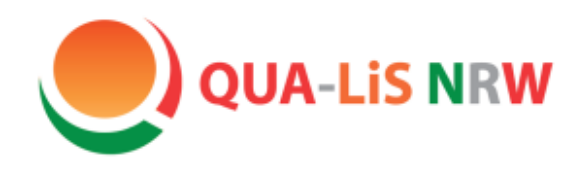

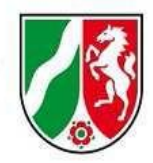

### LearningApps

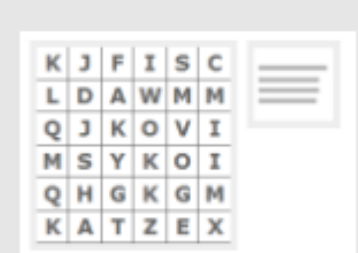

Wortgitter

### **Ein Beispiel für "Wortgitter" finden Sie [hier](https://402001.logineonrw-lms.de/mod/book/view.php?id=20305&chapterid=15078) im Musterkurs.**

Diese Option ist eigentlich nur interessant, wenn Sie in der deutschen Sprache bestimmte Buchstaben wie z.B. die Umlaute ausschließen möchten. In dem Fall kann man das Alphabet ohne die Umlaute hier eintragen.

Viele der Herkunftssprachen unserer Schülerinnen und Schüler enthalten weitere Buchstaben, alle Buchstaben einer Sprache könnte man hier einfügen und so eine App in der Herkunftssprache erstellen lassen.

### Diese Option erschwert die Aufgabe deutlich. Diagonale Suchwörter erlauben Wählen Sie, ob auch diagonal geschriebene Suchwörter verwendet werden sollen. Diagonale Suchwörter erlauben Diese Option vereinfacht die Aufgabe deutlich. Gesuchte Wörter anzeigen Um die Aufgabe zu vereinfachen, können Sie die gesuchten Wörter bereits anzeigen lassen. Gesuchte Wörter anzeigen Hinweise anzeigen Sie können optionale Hinweise für jedes Suchwort angeben. Wählen Sie, ob diese Hinweise bereits beim Start angezeigt werden oder erst, wenn das Wort gefunden wurde. Hinweise anzeigen **Kleinbuchstaben** Kleinbuchstaben statt Großbuchstaben verwenden. Kleinbuchstaben

#### **Füllzeichen**

Optional können Sie hier die Füllzeichen auflisten, die für die nicht verwendeten Felder genutzt werden sollen. Lassen Sie dieses Feld leer, um die Zeichen der aktuell gewählten Anzeigesprache zu verwenden.

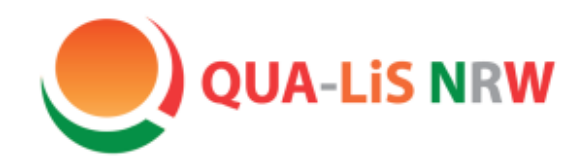

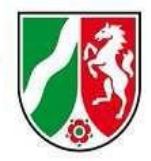

# LearningApps

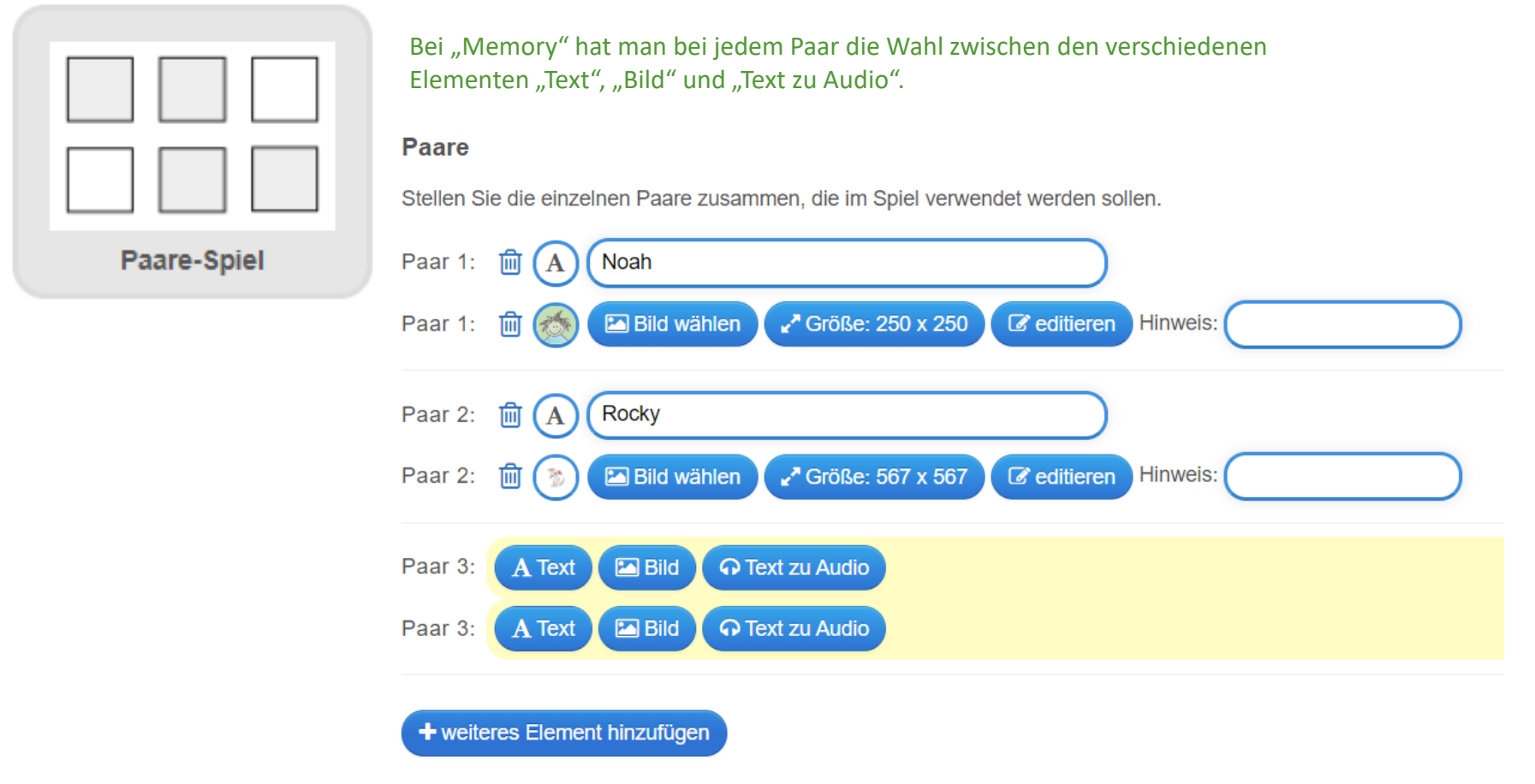

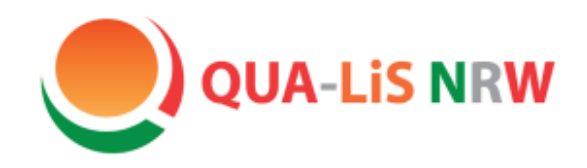

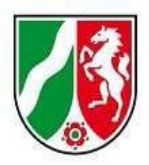

### LearningApps

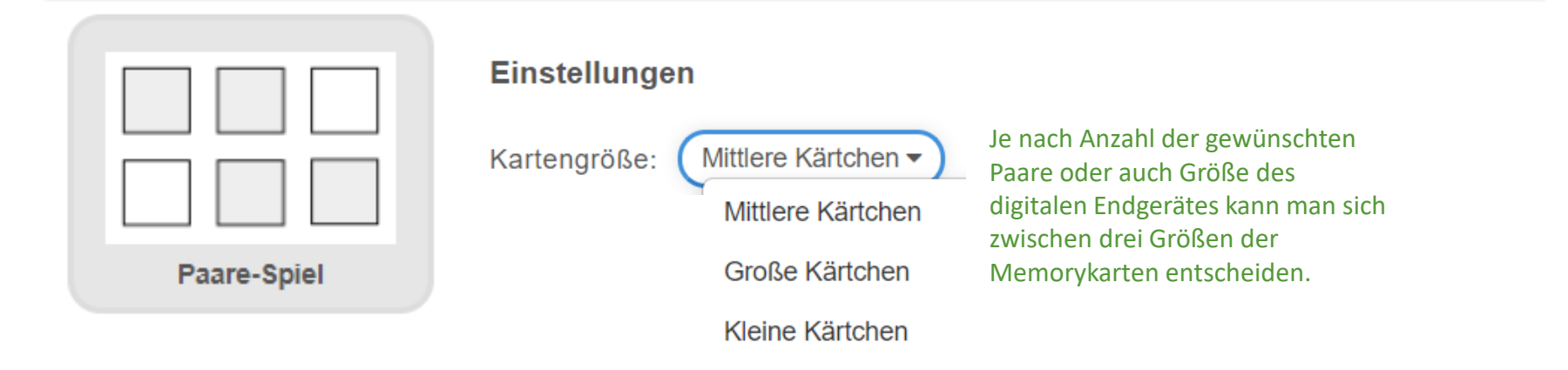

Auch bei dieser Option kann man je nach Einsatz darüber entscheiden, ob die Paare ausgeblendet werden solle. Sie sichtbar zu lassen hätte z.B. den Vorteil, dass man mit den Ergebnissen weiterarbeiten könnte.

### Gefundene Paare ausblenden?

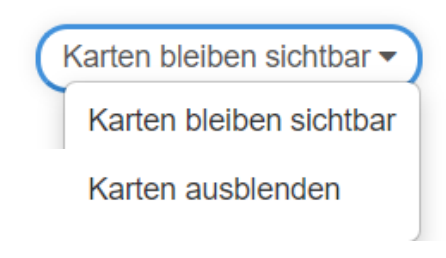

**Ein Beispiel für "Paare-Spiel" finden Sie [hier](https://402001.logineonrw-lms.de/mod/book/view.php?id=20307&chapterid=15099) im Musterkurs.**

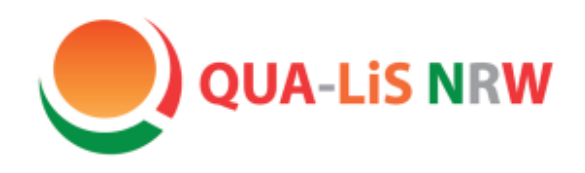

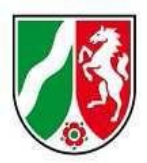

# LearningApps

### **Arbeitsstand verfolgen**

Möchte man die Arbeit seiner Schülerinnen und Schüler nachverfolgen, geschieht dies über die Funktion "Kollektion erstellen".

Bitte beachten: Als Lehrkraft können Sie nur in der Anwendung LearningApps den Arbeitsstand verfolgen.

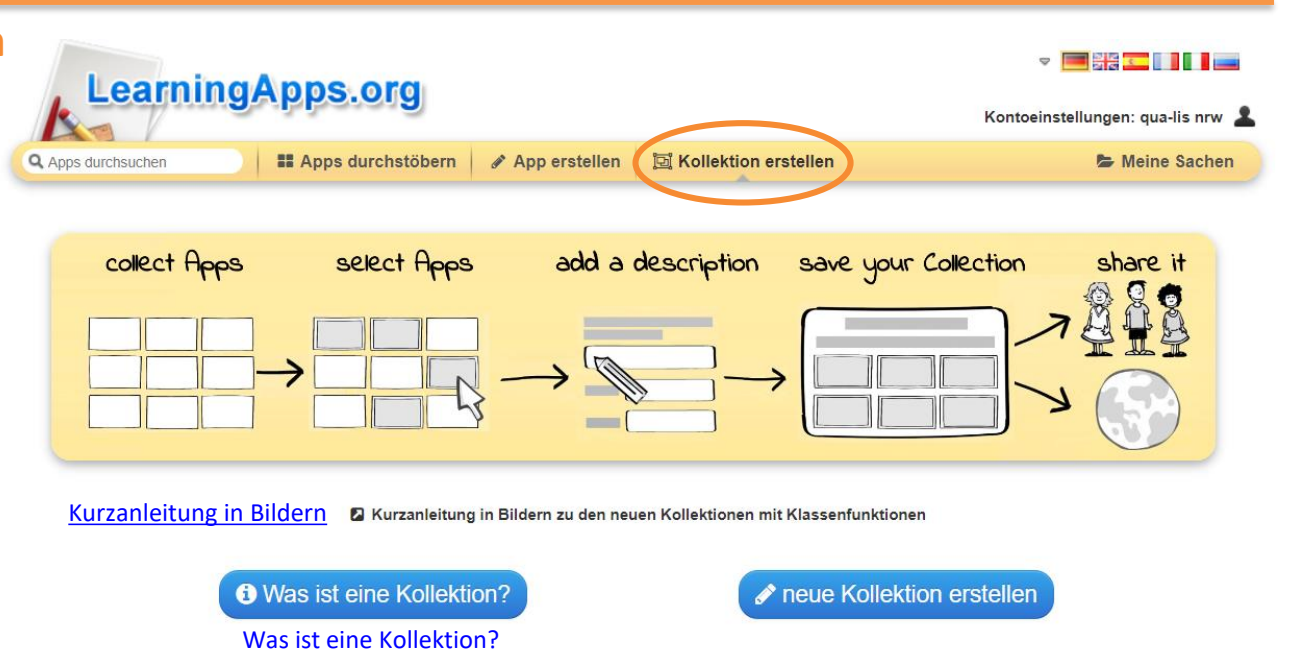

Kollektionen können - wie auch die einzelnen Apps - über den Einbettungslink in Logineo LMS eingefügt werden. Die Verfolgung des Arbeitsstandes durch die Lehrkraft erfolgt im Browserfenster bei LearningApps.org. Hier erscheint dann ein grünes Häkchen hinter dem Schülernamen. Der Schüler/ Die Schülerin gibt nach erfolgreichem Lösen der Aufgabe seinen/ ihren Namen in das dann erst eingeblendete Feld ein.

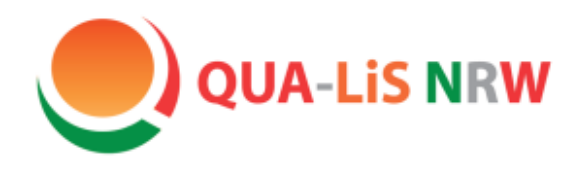

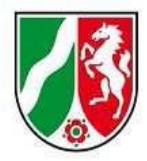

# LearningApps

### **Arbeitsstand verfolgen**

#### "Mit Kollektionen den **Arbeitsstand der Lernenden verfolgen**:

Auf Wunsch der Lehrperson können sich die Lernenden eintragen, nachdem sie eine App gelöst haben. Die Lehrperson kann sich so eine Übersicht der Arbeitsstände anzeigen lassen, den Arbeitsstand exportieren oder zurücksetzen. Die Arbeitsstände werden nach einem Jahr automatisch gelöscht. Hinweis: Für Unterricht in parallelen Klassen können Kollektionen kopiert werden oder die Lernenden geben z.B. immer ihre Klasse vor ihrem Namen oder Pseudonym an.  $[...]''$ 

#### "Mit Kollektionen Apps für den Unterricht zusammenstellen:

[...] Voreingestellt ist, dass die Apps von den Lernenden in beliebiger Reihenfolge bearbeitet werden können. Optional können die Apps nur nacheinander bearbeitet werden, wenn jeweils die vorherige gelöst wurde. Optional kann nach dem Lösen aller Apps ein Text als Feedback angezeigt werden. Den Link oder QR-Code der Kollektion den Lernenden kommunizieren. […]"

#### "Kollektionen sind einfach in der Handhabung und tragen dem Datenschutz optimal Rechnung:

Anlegen von Klassen und Konten für die Schülerinnen und Schüler entfällt. Die Lernenden tragen sich selbst ein und die Lehrperson kann die Statistik zum Arbeitsstand jederzeit selbst löschen. Kollektionen lassen sich wie Apps in andere Webseiten einbetten. Ganz ohne Login können diese so auf der eigenen Schulhomepage oder Übungswebseite eingesetzt werden. Kollektionen können unter Lehrpersonen über die Funktionen «ähnliche Kollektion erstellen» oder «Kopie der Kollektion erstellen» einfach ausgetauscht, angepasst und klassenübergreifend genutzt werden. […]"

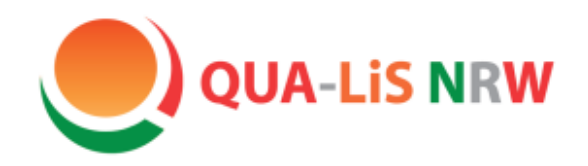

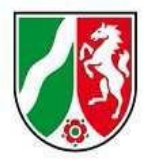

# Kontakt

### **Hinweise/ Anmerkungen/ Wünsche zum Musterkurs oder zu DaZ:**

[lesley.roettinger@qua-lis.nrw.de](mailto:lesley.roettinger@qua-lis.nrw.de) [dagmar.missal@qua-lis.nrw.de](mailto:dagmar.missal@qua-lis.nrw.de)

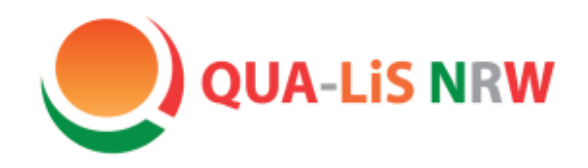

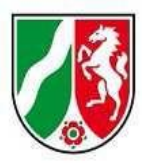

# **Wir danken Ihnen ganz herzlich für Ihr Interesse!**

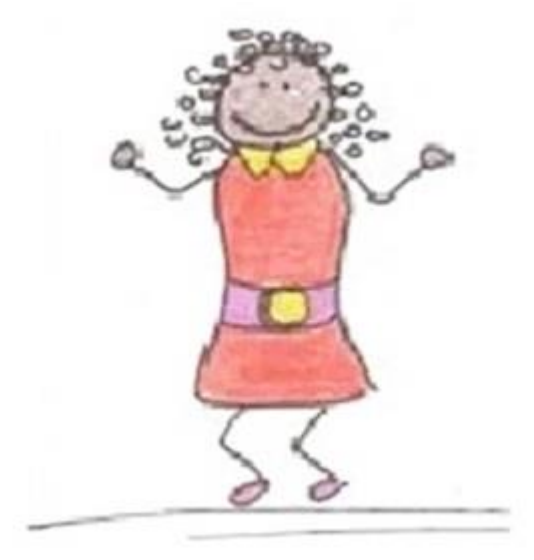